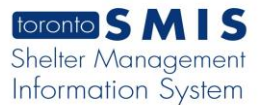

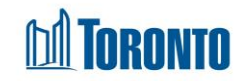

## Client Attachment Edit Screen*Updated on October <sup>2023</sup>*

### **Home > Client Management (Search Client) > Attachment > Edit**

#### Business Purpose:

The **Attachment Edit** page allows the user to upload attachments to SMIS sorted into different Document Type for a particular Client.

How to:

1. The last column is **Action** and it contains the following buttons: View, **Edit**, Archive and Restore.

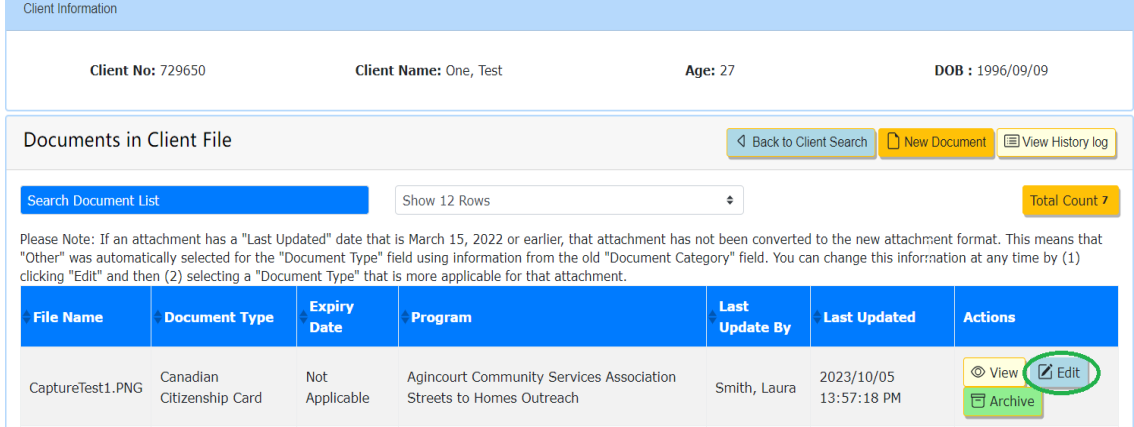

a. Click on Edit button – **Edit Document to Client File** page will open with the ability to change/replace the client **Document type**, **Program**, **Expiry Date** \*, **File Name** (another attached document).

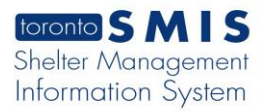

# **hil Toronto**

 $\overline{P}$ 

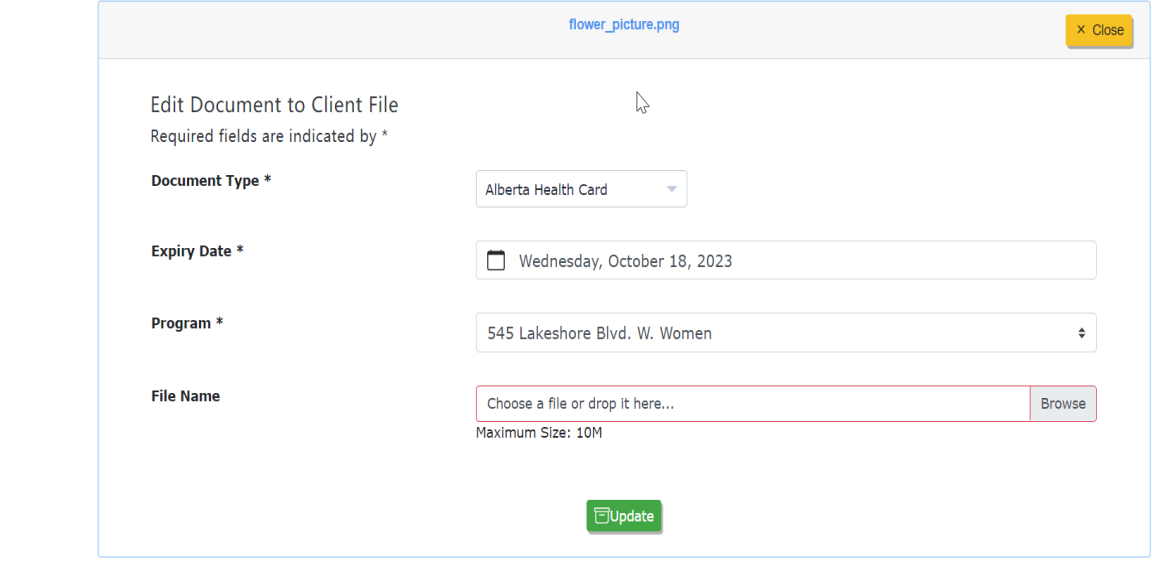

- **Document type \*** if you want to change document type click on document type dropdown list and select one of the options.
- **Program \*** if you want to change program click on program dropdown list
- **Expiry Date \*** if you want to change expiration date click on the calendar icon and select a date.
- **File Name\*** if you want to change the attachment:
	- a) Click on the Browse
	- b) Select a document file
	- c) Click on the Open button
- Click on the Update green button, and then Close client file editing mode. The document record should be updated and saved.

#### Important Notes:

- **1.** The maximum size of each attachment is 2 megabytes.
- **2.** The availability of the **Expiry Date \*** field depends on the selected **Document type**.